# <span id="page-0-1"></span>**Canon キャノン IT ソリューションズ株式会社**

**IC3|FAQ|Ver.7.04 導入時**

製品に関するよくあるご質問についてFAQ形式でお答えいたします。

### **1.サーバの起動について**

- [1.](#page-0-0)[ビデオ会議サーバが起動しません。](#page-0-0)
- ▶ [2.](#page-1-0)[ログイン画面が表示されません。](#page-1-0) [会議に入室できません。](#page-1-0)
- [3.](#page-1-1) [ビデオ会議サーバの現在の設定値を確認するには、どうすればよいですか?](#page-1-1)

#### **2.サーバの導入手順について**

- [1.](#page-1-2)[サーバ証明書のインポートは必須ですか?](#page-1-2)
- [2.](#page-1-3)[ライセンスキーをインポート時、エラーが表示されます。](#page-1-3)
- 5.[PostgreSQLをインストールする際の注意点はありますか。](#page-1-4)
- [4.](#page-2-0)PostgreSOLのインストール中に「pgOleDb.dllの登録に失敗した」のメッセージが表示されます。
- [5.](#page-2-1)WindowsでPostgreSOLをインストール中にエラーとなります。
- [6.](#page-2-2)[PostgreSQLのバキュームとはなんですか?](#page-2-2)

#### **3.クライアントの起動・動作について**

- [1.](#page-2-3)[クライアントモジュールがインストールできません。](#page-2-3) <u>[\(ページが\[×\]になる。\)](#page-2-3)</u>
- ▶ [2.](#page-2-4)クライアントモジュールをインストール (アップデート) 時、「新しい設定を有効にするには、コンピュータを再起動す [る必要があります。今すぐ再起動しますか?」のメッセージが表示されます。](#page-2-4)
- [3.](#page-3-0)[Internet Explorerのコンポーネントを使ったブラウザで、クライアントが正しく動作しません。](#page-3-0)
- [4.](#page-3-1)[入室すると「サーバの開始処理でエラーが発生しました。」のメッセージが表示されます。](#page-3-1)
- [5.](#page-3-2)[入室すると「設定ファイルのダウンロードでエラーが発生しました。\[0x00000001, 0x80070003\]」のメッセージが表](#page-3-2) [示されます。\(Windows Vista\)](#page-3-2)
- [6.](#page-3-3)[録画可能なルームに入室するとエラーページ\(recording option is not valid\)が表示されます。](#page-3-3)

[このページのトップへ](#page-0-1)

#### <span id="page-0-0"></span>**回答:1.サーバの起動について**

?

#### **1. ビデオ会議サーバが起動しません。**

原因として、以下のものが考えられます。

- 設定ツールで指定したポートが既に使用されている。 →対応:設定編集ツールの基本設定で未使用のポート番号を再設定して下さい。 または、該当のポートを使用しているアプリケーションを終了して下さい。 必要なライブラリが見つからない。
- →対応:ライブラリのインストールやシンボリックリンクの設定を行い、ライブラリを使用できるようにして 下さい。

#### [このページのトップへ](#page-0-1)

[このページのトップへ](#page-0-1)

#### **2. ログイン画面が表示されません。 会議に入室できません。**

<span id="page-1-0"></span> $\overline{?}$ 

原因として、以下のものが考えられます。

- ビデオ会議サーバが正しく起動していない可能性があります。 →対応:サーバの起動を確認して下さい。
- ネットワーク構成によりビデオ会議サーバに接続できない可能性があります。 →対応:ネットワーク構成を確認して下さい。
- サーバのファイアウォールが有効になっている可能性があります。 →対応:サーバのファイアウォール設定を確認して下さい。

設定編集ツールの基本設定で、「ビデオ会議開始時にデータを暗号化して送信しますか?」に「n」を選択し ている。

かつ、「サーバのhttpポートをローカルからのみアクセスできるようにしますか?」に「y」を選択してい る。

→対応:いずれかの設定を変更して下さい。

データベースの作成を行っていない、または、データベースに関する設定が正しくない →対応: PostgreSQLのデータベースの作成を行っていない場合は、作成して下さい。 →対応:Web会議システムの setpath.bat/setpath.sh の中のデータベースに関する設定を確認して下さい。 →対応:Web会議システムの設定ツールで、データベースに関する設定を確認して下さい。 設定ツールや設定編集ツールで設定を変更した場合には、必ずビデオ会議サーバを再起動して下さい。

<span id="page-1-1"></span>? **3. ビデオ会議サーバの現在の設定値を確認するには、どうすればよいですか?**

- → ビデオ会議サーバの稼働中の設定情報を確認したい。 →対応:以下のsetpath.bat (Windowsの場合) を実行した環境で、以下のコマンドを入力して下さい。
	- Linuxの場合 # sh ./wvmctl.sh status
	- Windowsの場合 > wvmctl.bat status
	- ビデオ会議サーバの現在の設定を確認したい。 →対応:設定編集ツールを起動して下さい。

## …<u>[このページのトップへ](#page-0-1)</u>

# <span id="page-1-2"></span>**回答:2.サーバの導入手順について**

**1. サーバ証明書のインポートは必須ですか?**

## いいえ。

?

<span id="page-1-3"></span>?

必須ではありませんが、HTTPSプロトコルを使用する場合は、証明書をインポートすることをおすすめします。 証明書のインポートを行わないとInternet Explorerの警告ダイアログが表示されることがあります。

# **2. ライセンスキーをインポート時、エラーが表示されます。**

原因として、以下のものが考えられます。

サーバライセンスをインポートせずに、追加同時接続ライセンスをインポートしている。 →対応:サーバライセンス、追加同時接続ライセンスの順番でインポートして下さい。

#### <span id="page-1-4"></span>? **3. PostgreSQLをインストールする際の注意点はありますか。**

<span id="page-2-1"></span><span id="page-2-0"></span>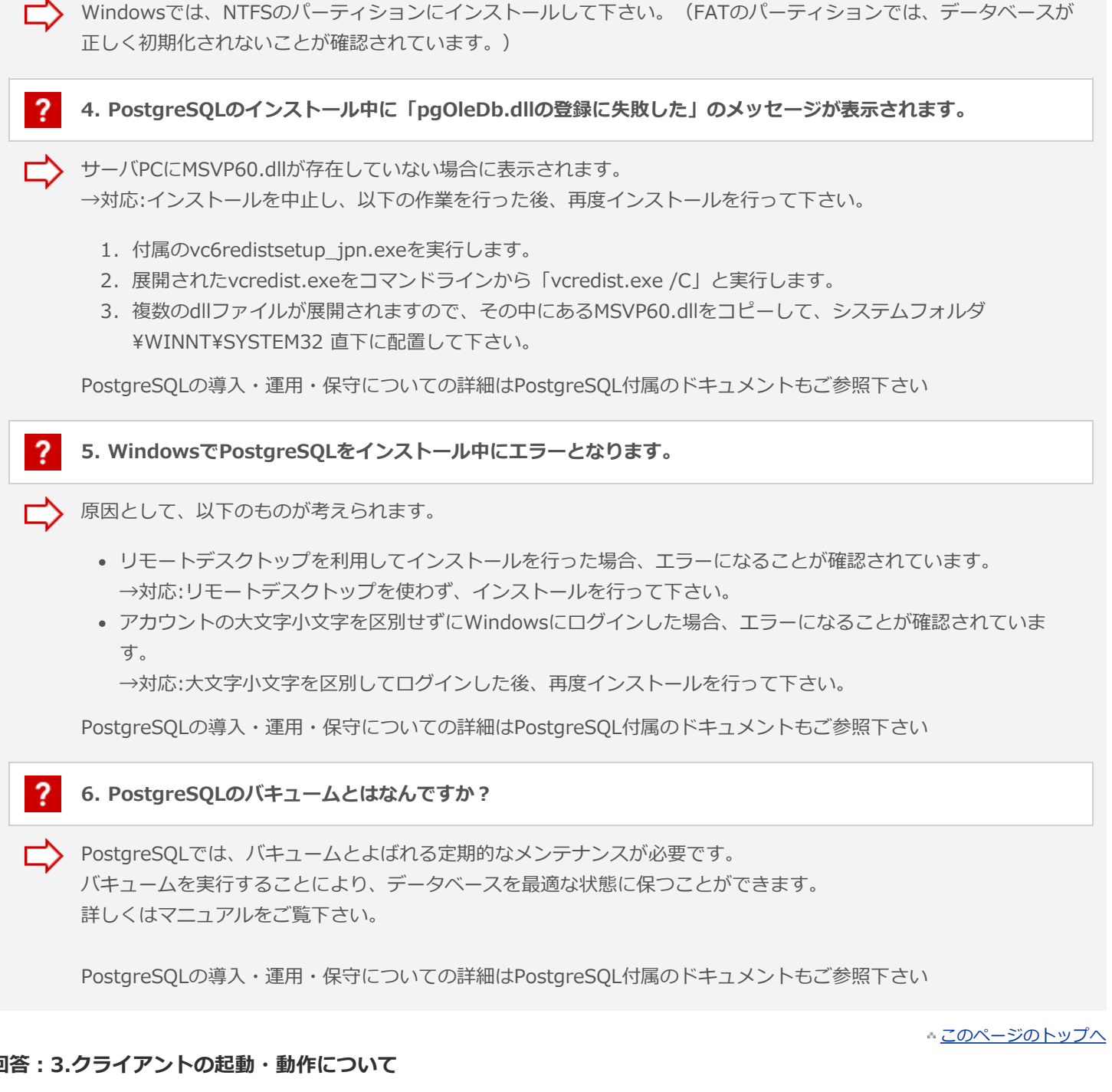

## <span id="page-2-3"></span><span id="page-2-2"></span>**回答:3.クライアントの起動・動作について**

<span id="page-2-4"></span>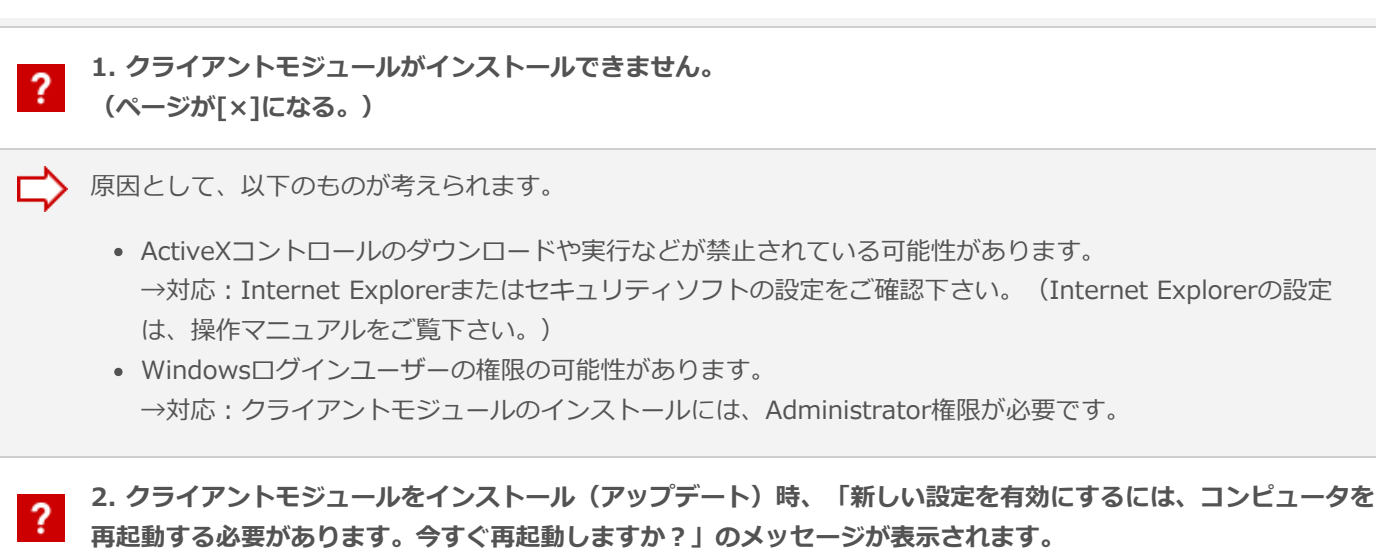

<span id="page-3-3"></span><span id="page-3-2"></span><span id="page-3-1"></span><span id="page-3-0"></span>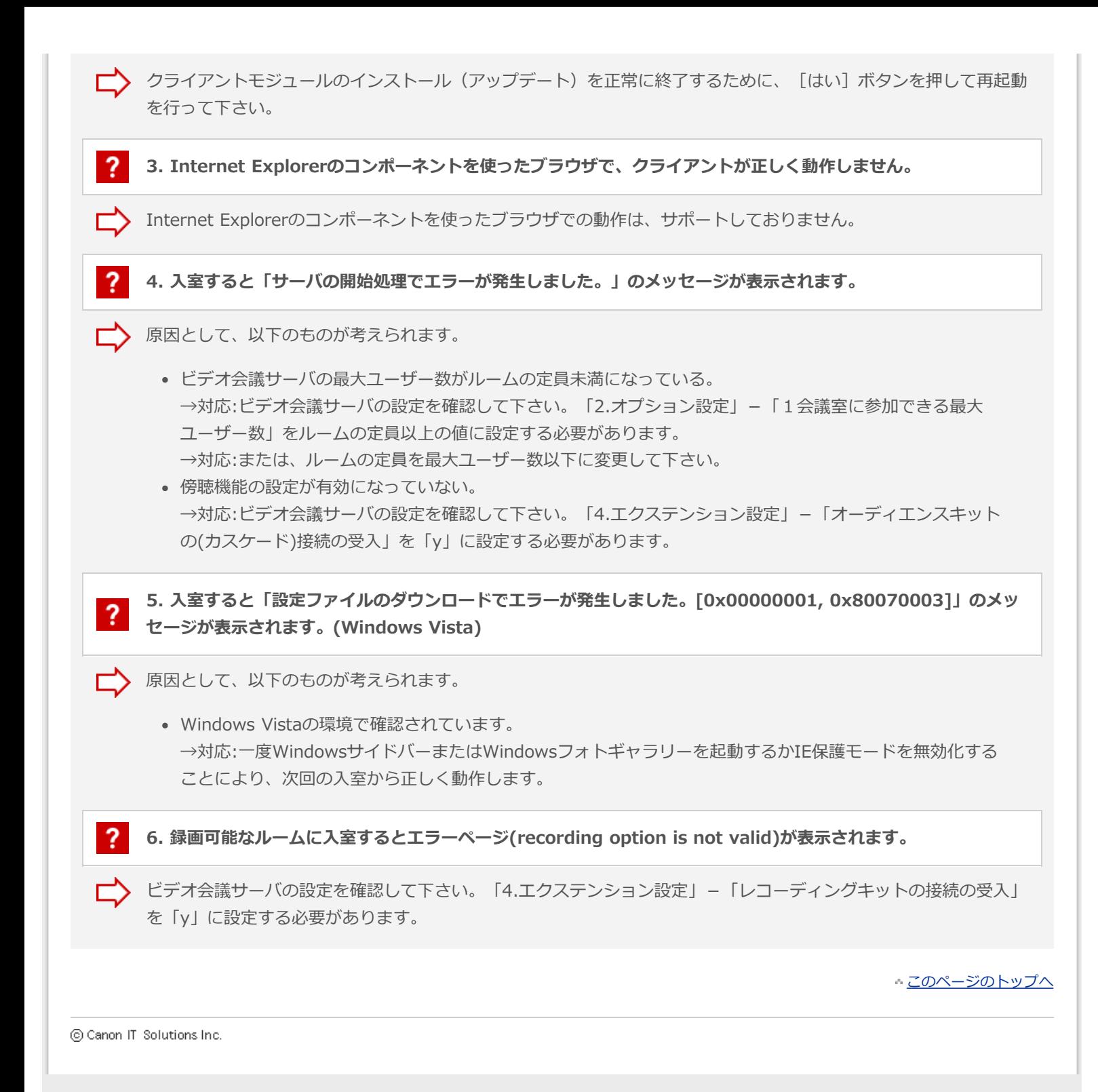